#### **3ds Max plugin installation**

# **[Step 1] Select the transferring tool most suitable for your version**

Select the transferring tool most suitable for your version. For example, if you are using the 3ds Max 9 version, please run the "dsmdexp-09-2200-33.dle"; and if you are using the 3ds Max 2013 x64 version, please run the "dsmdexp-2013-x64-2200-33.dle" file and so on.

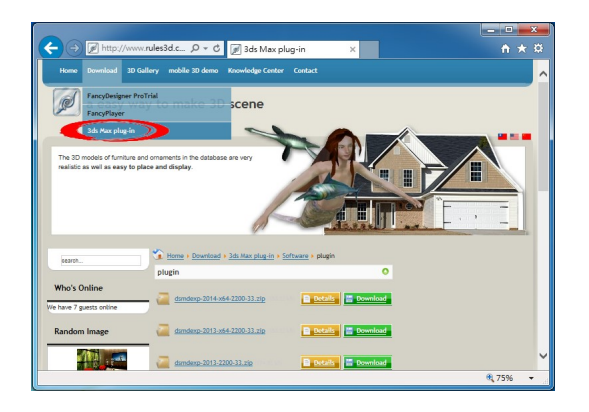

# **[Step 2] unzipping the file**

After unzipping the file, there is a dsmdexp-0X-2200-33.dle file. Let's use X to represent different number Max versions.

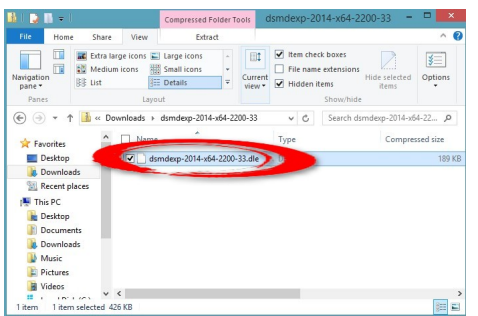

#### **3ds Max plugin installation**

## **[Step 3] Duplicate .dle file into the sub-folder of Max installed called "plugins"**

Duplicate dsmdexp-0X-2200-33.dle into the sub-folder which 3ds Max exists in, the path is called plugins, installation is omplete upon duplication. For example, duplicating into the C:ProgramFilesAutodesk3dsMaxXplugins file.

### **[Step 4] make sure the plug-in be loaded**

Execute 3ds Max. Open "Plug-in Manager" dialog. Make sure the plug-in be loaded successfully.

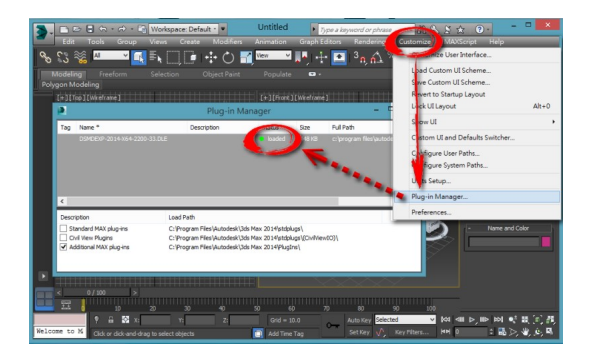